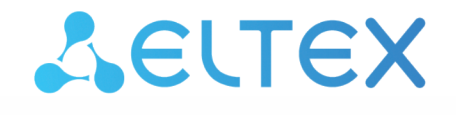

Комплексные решения для построения сетей

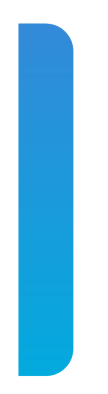

# Платформа **Eltex SC**

Мониторинг Версия: 1.31

# Содержание

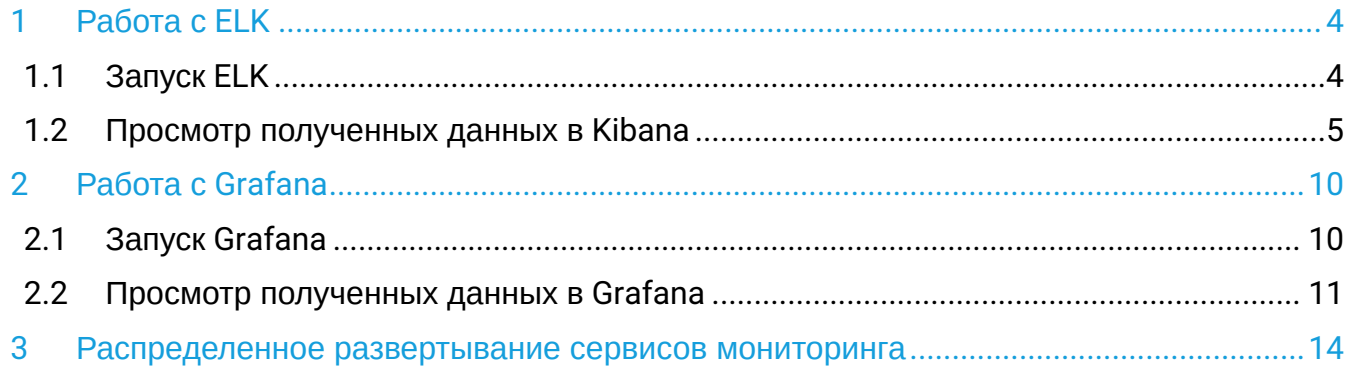

В данном разделе описан процесс настройки и запуска утилит для сбора данных по платформе Eltex SC и их отображения в графическом виде для осуществления мониторинга.

# <span id="page-3-0"></span>1 Работа с FI К

**ELK** — это аббревиатура, используемая для описания стека из трех продуктов: Elasticsearch, Logstash и Kibana. ELK является инструментом сбора и аналитики информации.

- **Elasticsearch (ES)**  масштабируемая утилита полнотекстового поиска и аналитики, которая позволяет быстро в режиме реального времени хранить, искать и анализировать большие объемы данных. Как правило, ES используется в качестве NoSQL-базы данных для приложений со сложными функциями поиска.
- **Logstash** средство сбора, преобразования и сохранения в общем хранилище событий из файлов, баз данных, логов и других источников в реальном времени.
- **Kibana** визуальный инструмент для Elasticsearch, используемый для взаимодействия с данными, которые хранятся в индексах ES. Веб-интерфейс Kibana позволяет быстро создавать и обмениваться динамическими панелями мониторинга, включая таблицы, графики и диаграммы, которые отображают изменения в ES-запросах в реальном времени.

В рамках единой ELK-платформы все вышеперечисленные компоненты взаимодействуют следующим образом:

- Logstash представляет собой конвейер обработки данных (data pipeline) на стороне сервера, который одновременно получает данные из нескольких источников. Здесь выполняется первичное преобразование, фильтрация, агрегация или парсинг логов, а затем обработанные данные отправляется в Elasticsearch.
- Elasticsearch играет роль ядра всей системы, сочетая функции базы данных, поискового и аналитического движков.
- Kibana позволяет визуализировать данные ES, а также администрировать базу данных.

## <span id="page-3-1"></span>**1.1 Запуск ELK**

Для правильной работы ELK необходимо в конфигурационном файле vars/default.yml для параметра *elk: enable:* выставить флаг true и выполнить ansible-playbook install для каждого компонента платформы.

```
# Параметры установки сервисов логирования (Elasticsearch + Logstash + Kibana).
elk:
   # Нужно ли добавлять в платформу appender, отправляющий логи в logstash.
   # В нем нет необходимости, если ELK не развернут или не настроен; это лишь спровоцирует 
сообщения об ошибках отправки
   # в логах платформы.
   enable: true
   # Имя (IP-адрес) сервера, на котором будет развернут ELK.
   # По умолчанию совпадает с 'iot.serverName', что предполагает установку рядом с платформой
  (на том же хосте).
   # В таком случае хосты в инвентаре в группах [iot] и [monitoring] должны совпадать.
   serverName: "{{ iot.serverName }}"
   # Директория для установки системы логирования.
   installDir: /storage/elk
```
Запуск ELK на сервере с Eltex SC.

sudo ansible-playbook install\_elk.yml

Откройте веб-браузер. В адресной строке введите IP-адрес сервера и порт, указанный в конфигурации Kibana.

## **Пример: [домен/ip]:5601**

Откроется приветственная страница.

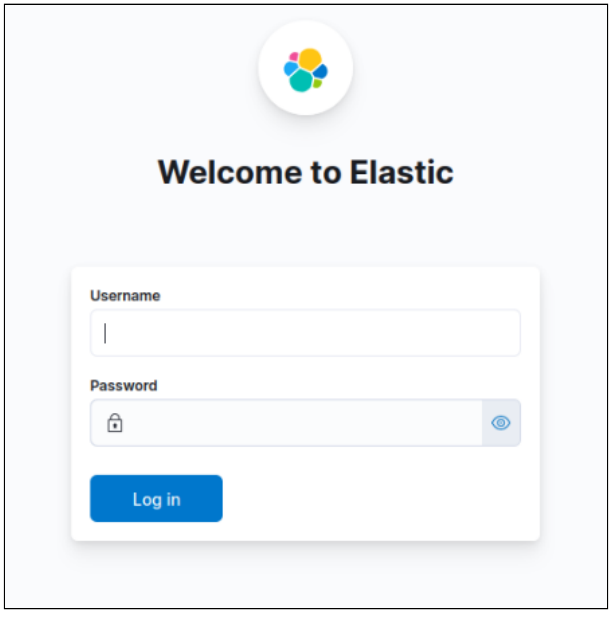

Для авторизации используются следующие учетные данные: **Логин: elastic Пароль: MyPw123**

# <span id="page-4-0"></span>**1.2 Просмотр полученных данных в Kibana**

Откройте меню в левом верхнем углу. В секции **Management** выберите **Stack Management.**

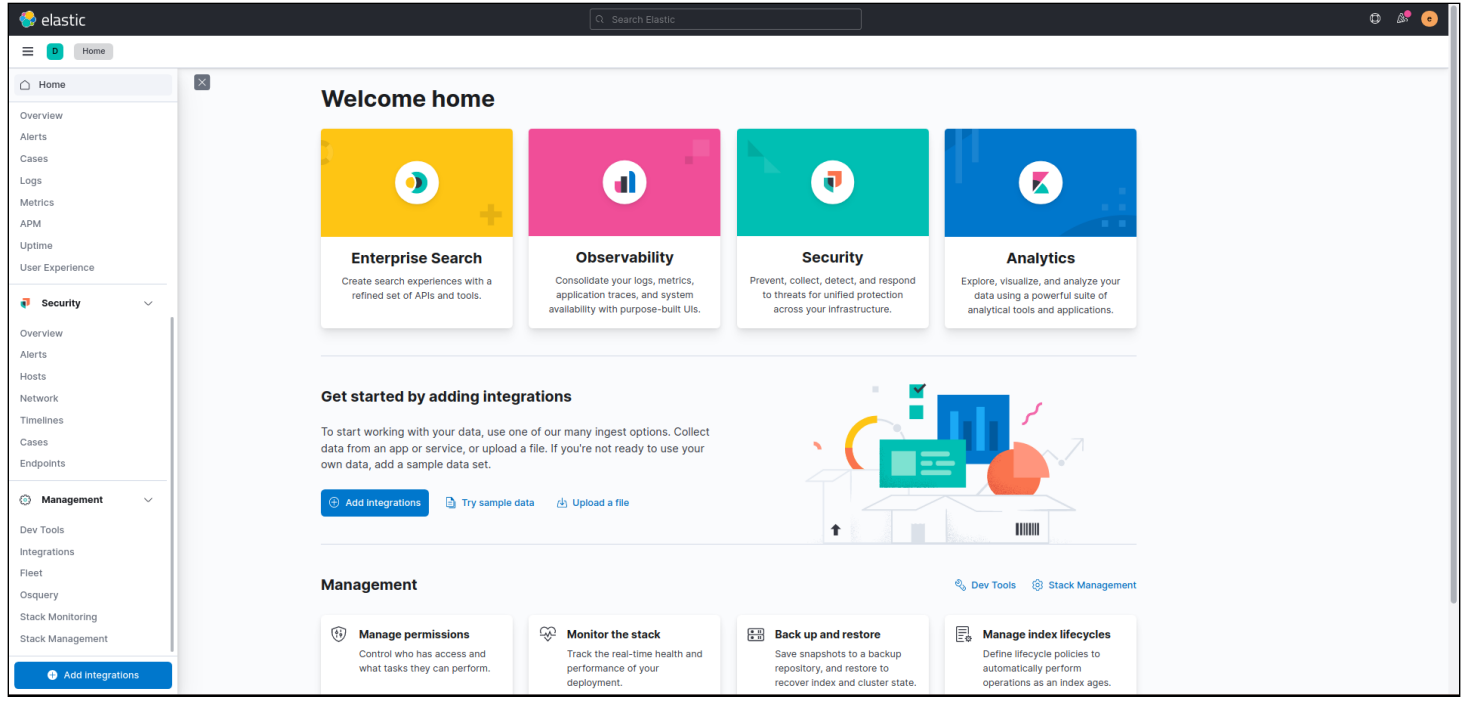

Далее в боковом меню выберите секцию **Index patterns**. Нажмите кнопку **Create Index Pattern.**

В поле **Index pattern name** опишите шаблон **iot-core\*,** в который попадут все индексы, начинающиеся с «**iot-core».**

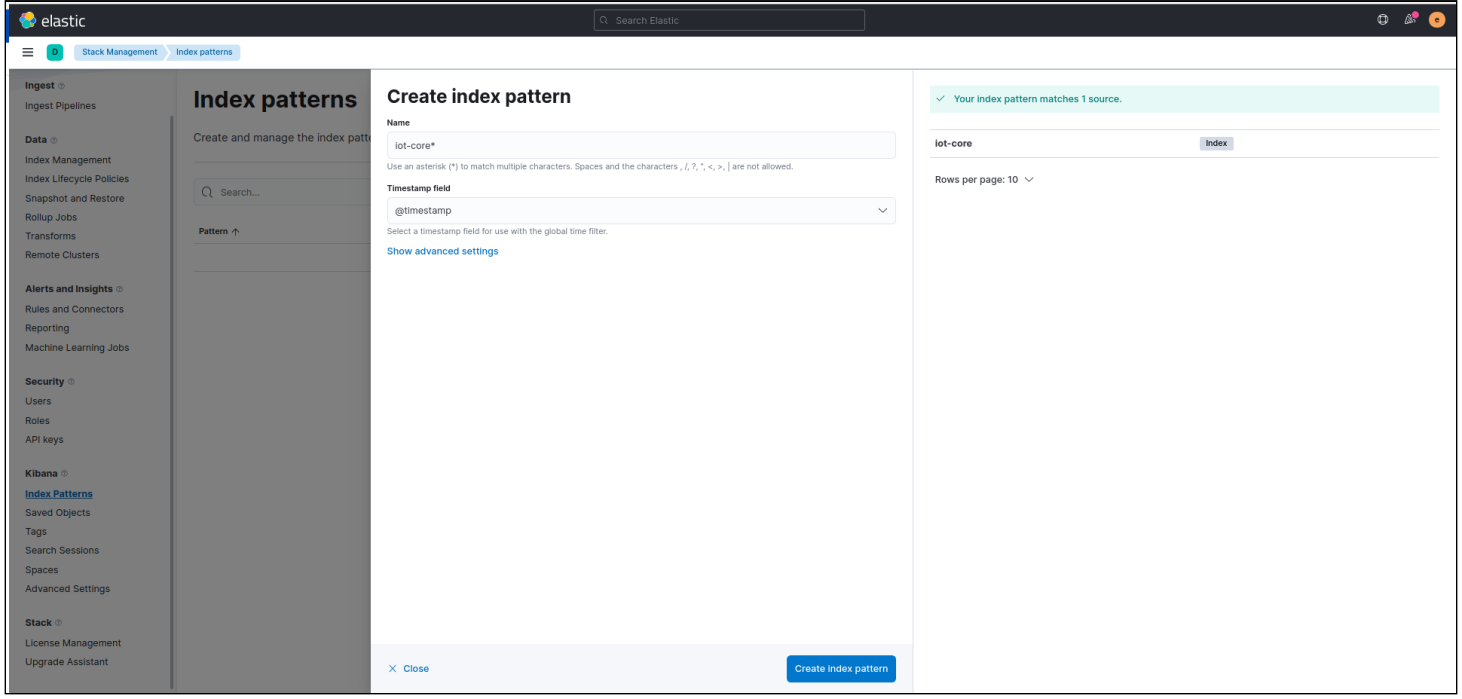

В поле **timestamp** выберите значение **Timestamp field** для фильтрации данных по дате и времени. Нажмите на кнопку **Create index pattern**.

После создания шаблона индексов в окне отобразится информация об имеющихся полях, типе данных и возможности делать агрегацию по этим полям.

Для просмотра данных, полученных на основе созданного шаблона, в секции **Analytics** бокового меню выберите **Discover**.

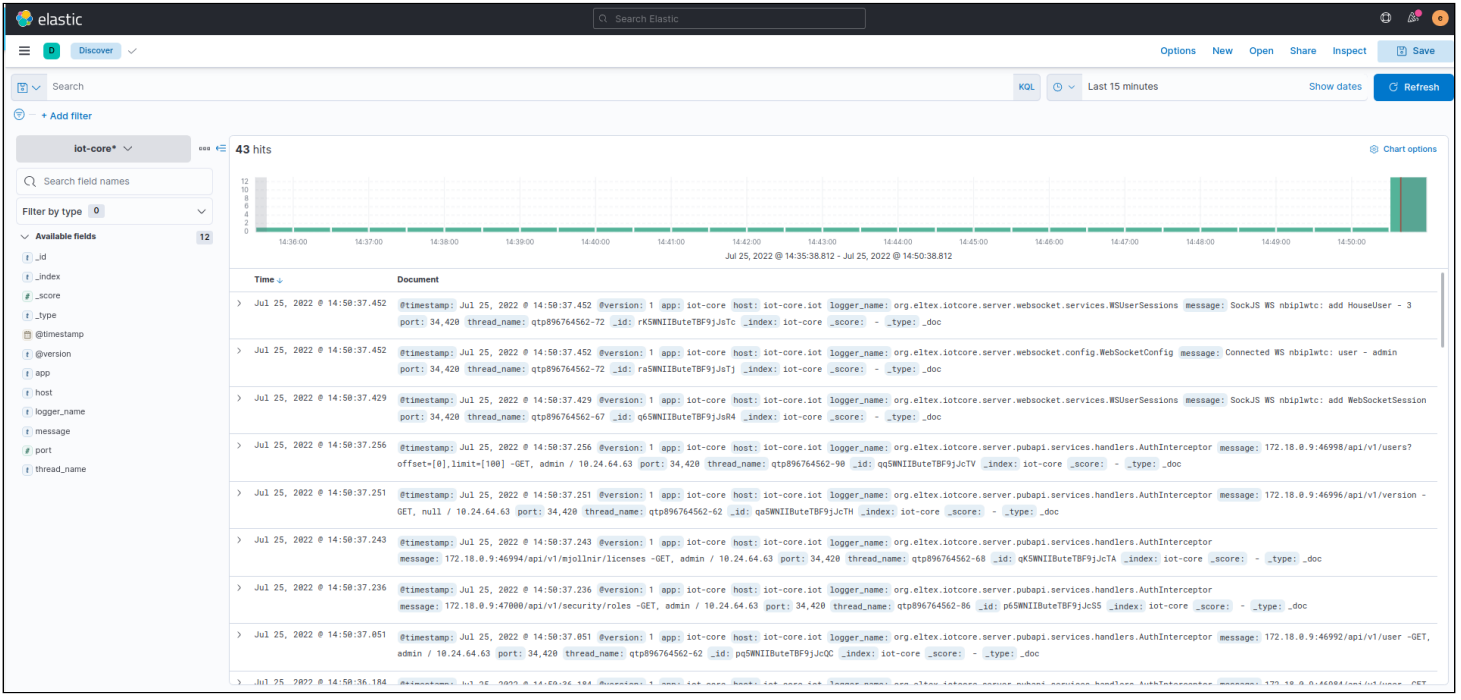

В правой части экрана можно выбрать временной интервал, данные за который необходимо отобразить.

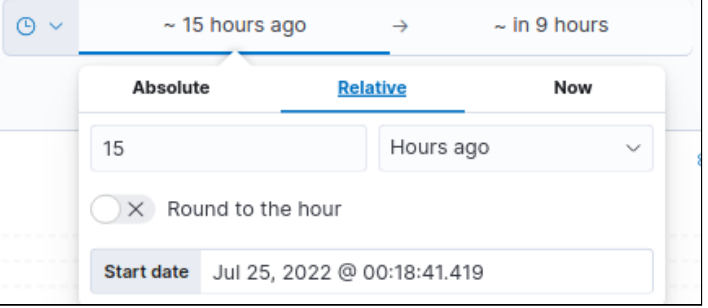

В списке **Available fields** в левой части экрана можно выбрать шаблон индекса или поля для отображения.

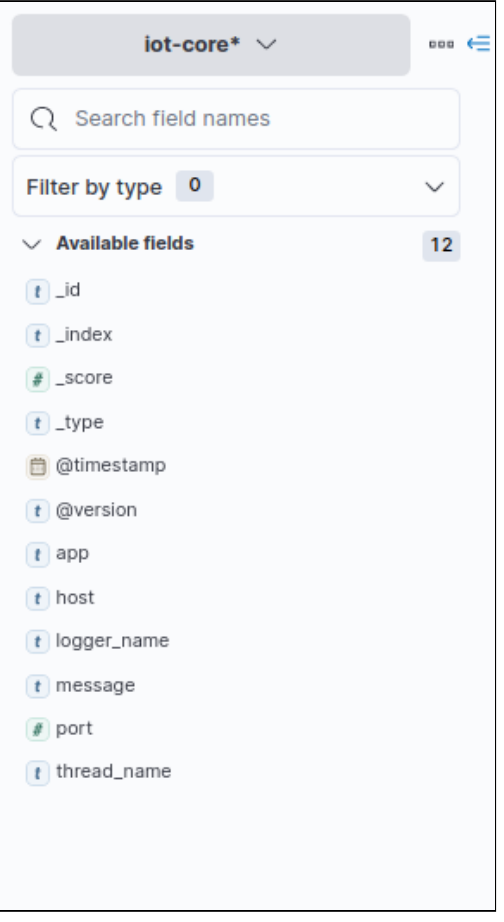

### Для визуализации данных перейдите в секцию **Analytics** бокового меню и выберите **Dashboard**.

Нажмите **Create new dashboard.** Далее нажмите на кнопку **Create visualization**.

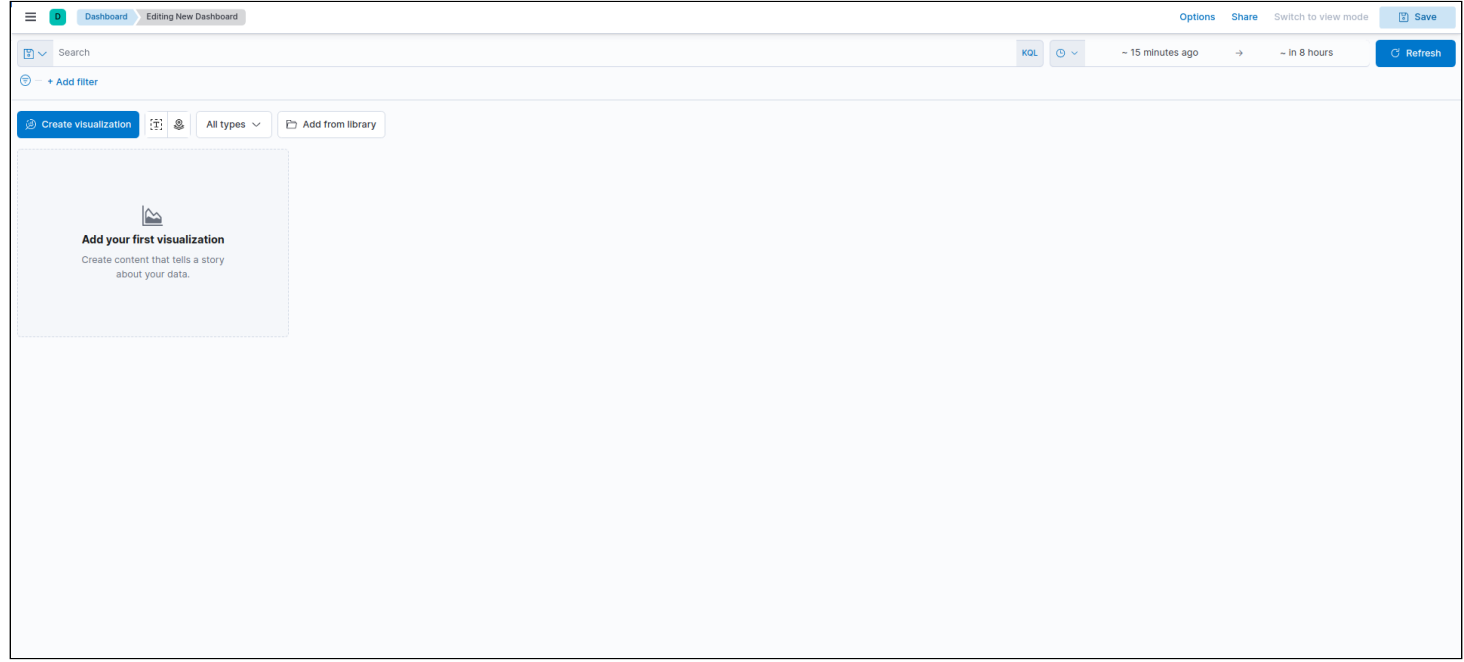

Для построения визуализации перетащите необходимый параметр из списка **Available fields** в выделенную область.

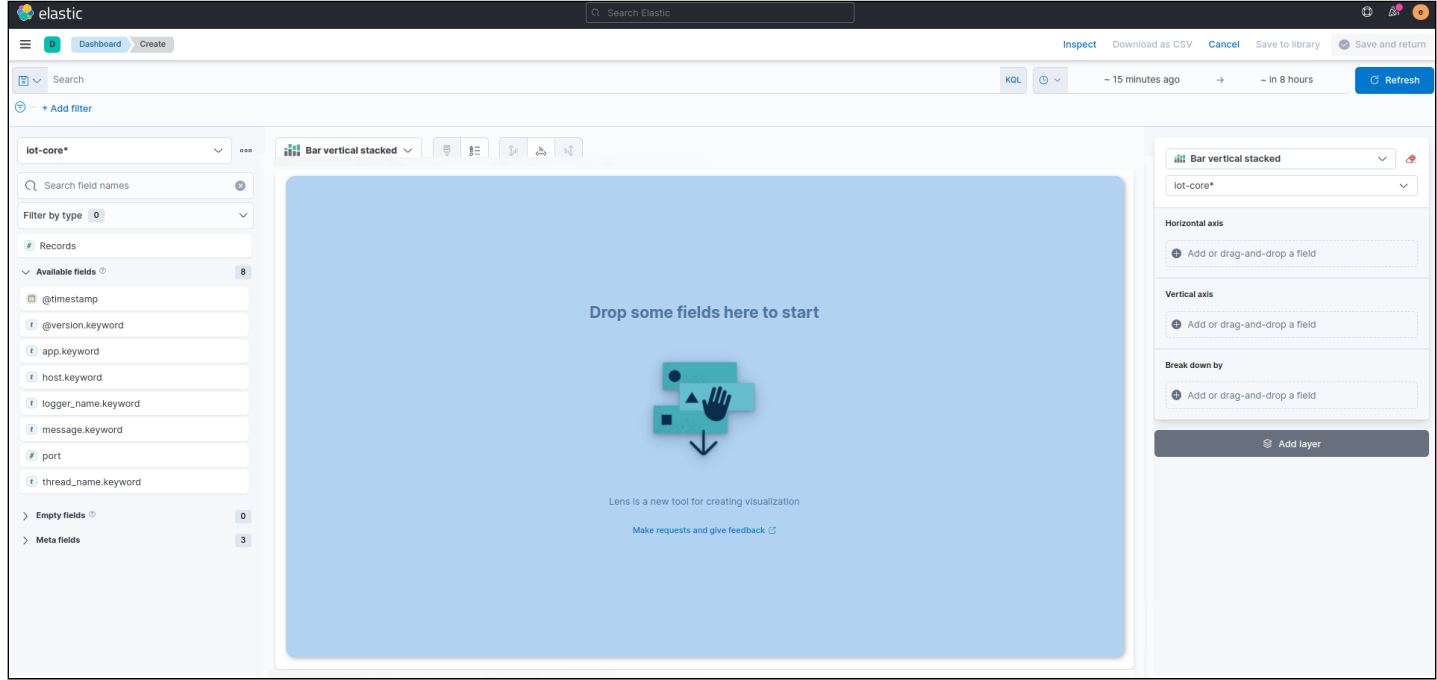

## Пример результата визуализации представлен на рисунке ниже:

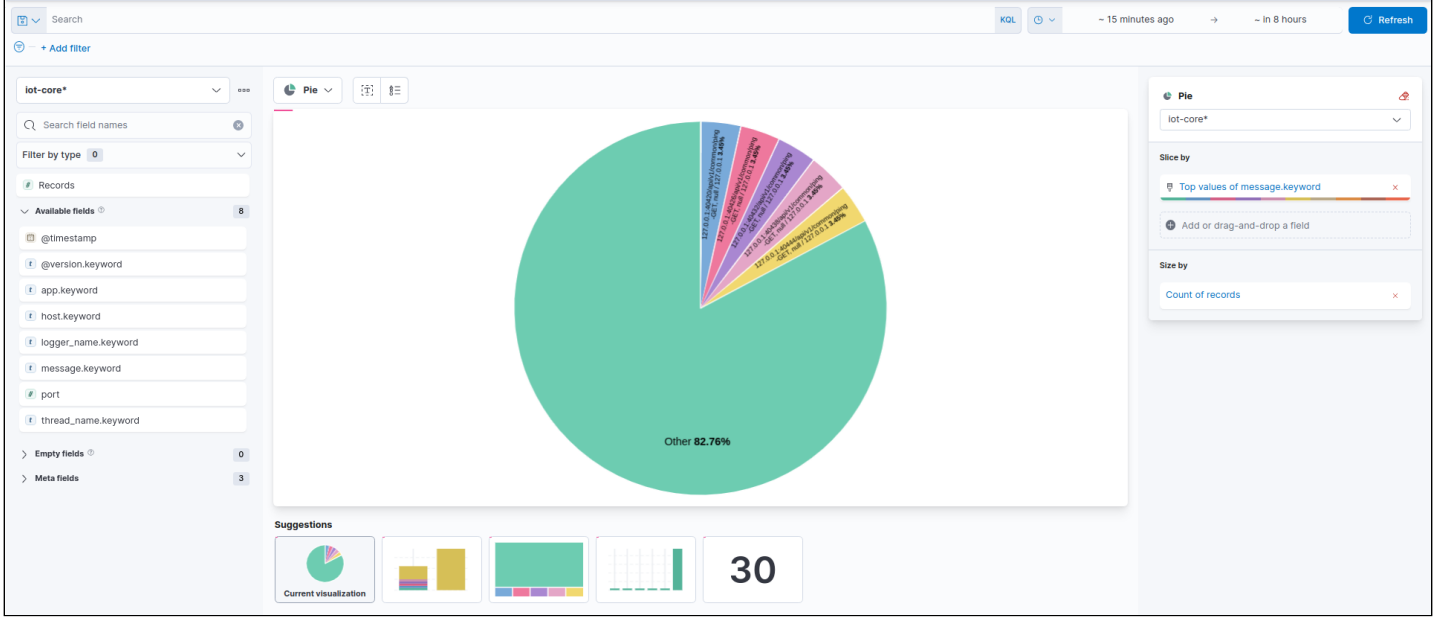

# <span id="page-9-0"></span>2 Работа с Grafana

**Grafana** — это платформа с открытым исходным кодом для визуализации, мониторинга и анализа данных. Grafana позволяет пользователям создавать дашборды с панелями, каждая из которых отображает определенные показатели в течение установленного периода времени. Каждый дашборд универсален, поэтому его можно настроить для конкретного проекта или с учетом любых потребностей разработки и/или бизнеса.

#### <span id="page-9-1"></span>**2.1 Запуск Grafana**

Запуск Grafana на сервере с Eltex SC:

```
sudo ansible-playbook install_monitoring.yml
```
Откройте веб-браузер. В адресной строке введите IP-адрес сервера и порт, указанный в конфигурации grafana\_port (по умолчанию порт 3000).

#### **Пример: [домен/ip]:3000**

В результате откроется приветственная страница.

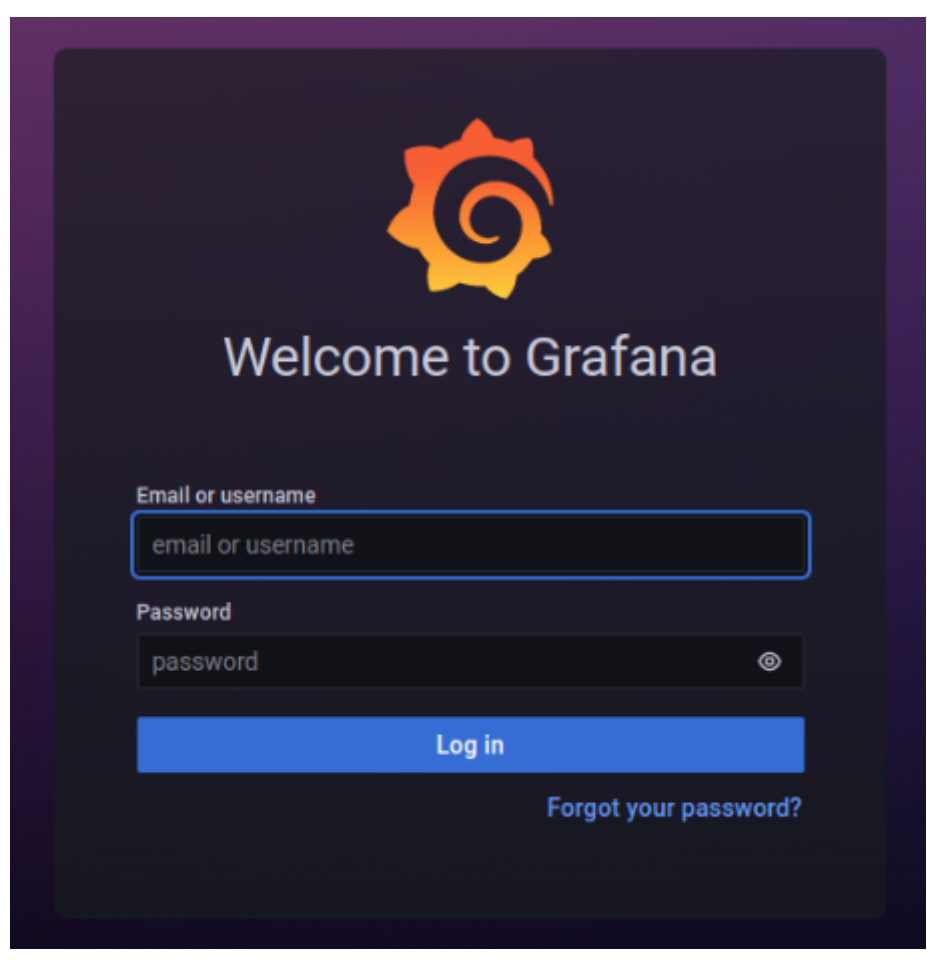

Для авторизации используются следующие учетные данные: **Логин: admin Пароль: admin**

Задайте новый пароль и подтвердите его. Нажмите кнопку **Submit**.

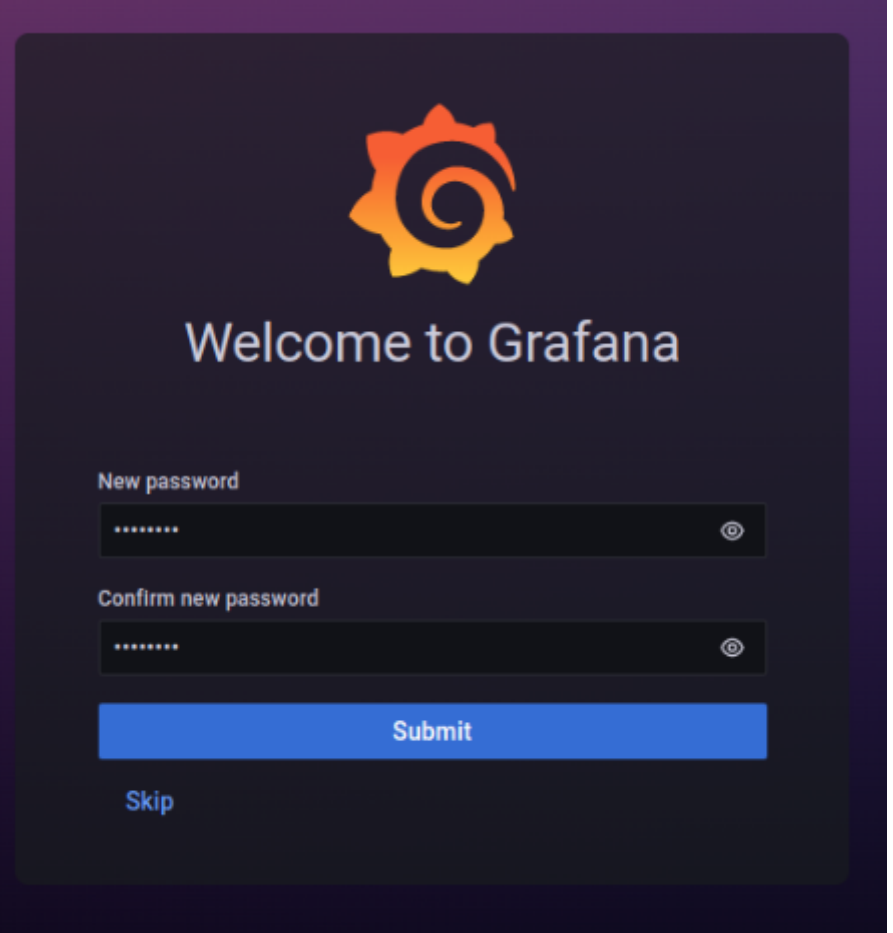

# <span id="page-10-0"></span>**2.2 Просмотр полученных данных в Grafana**

Войдите в профиль **Grafana**, нажмите на меню в левом верхнем углу и перейдите в секцию **Dashboards**.

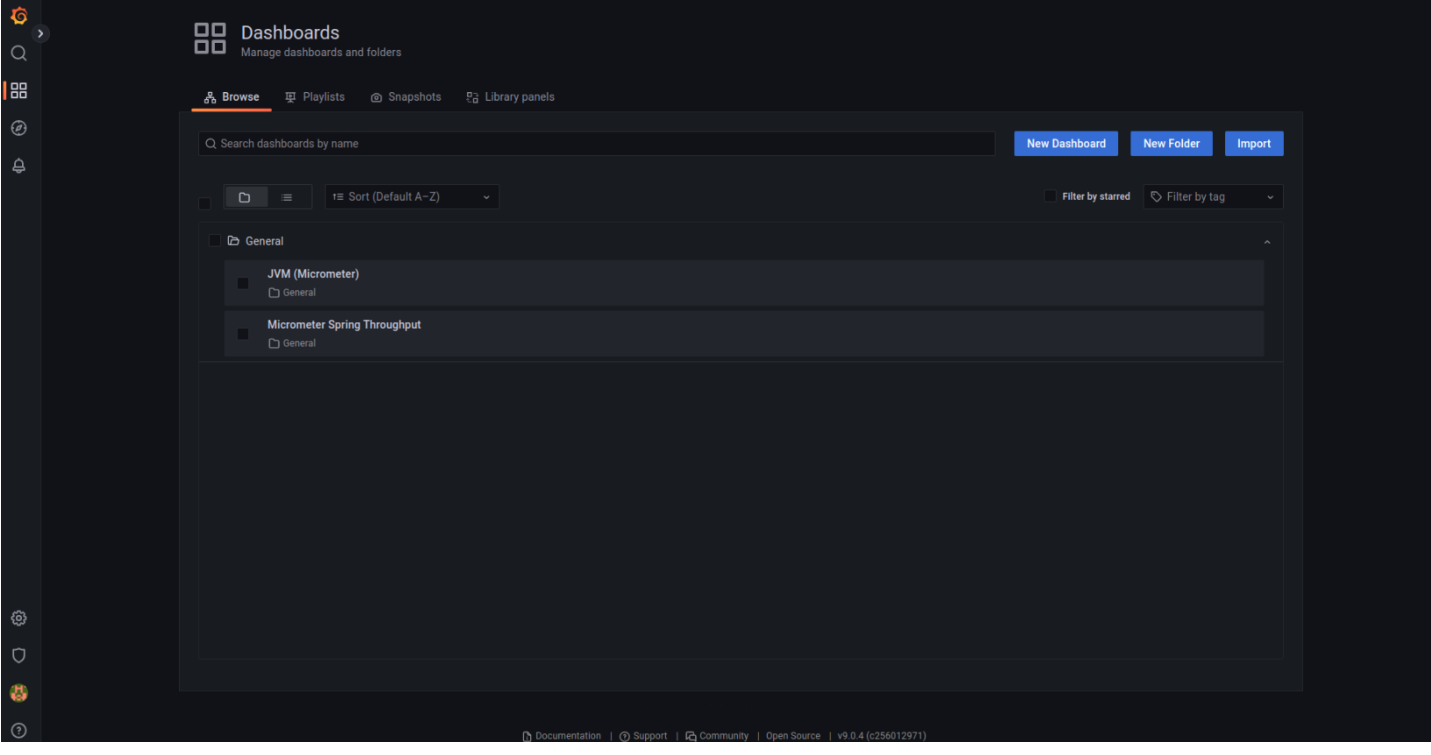

### Для просмотра данных по состоянию сервера перейдите на дашборд **JVM (Micrometer):**

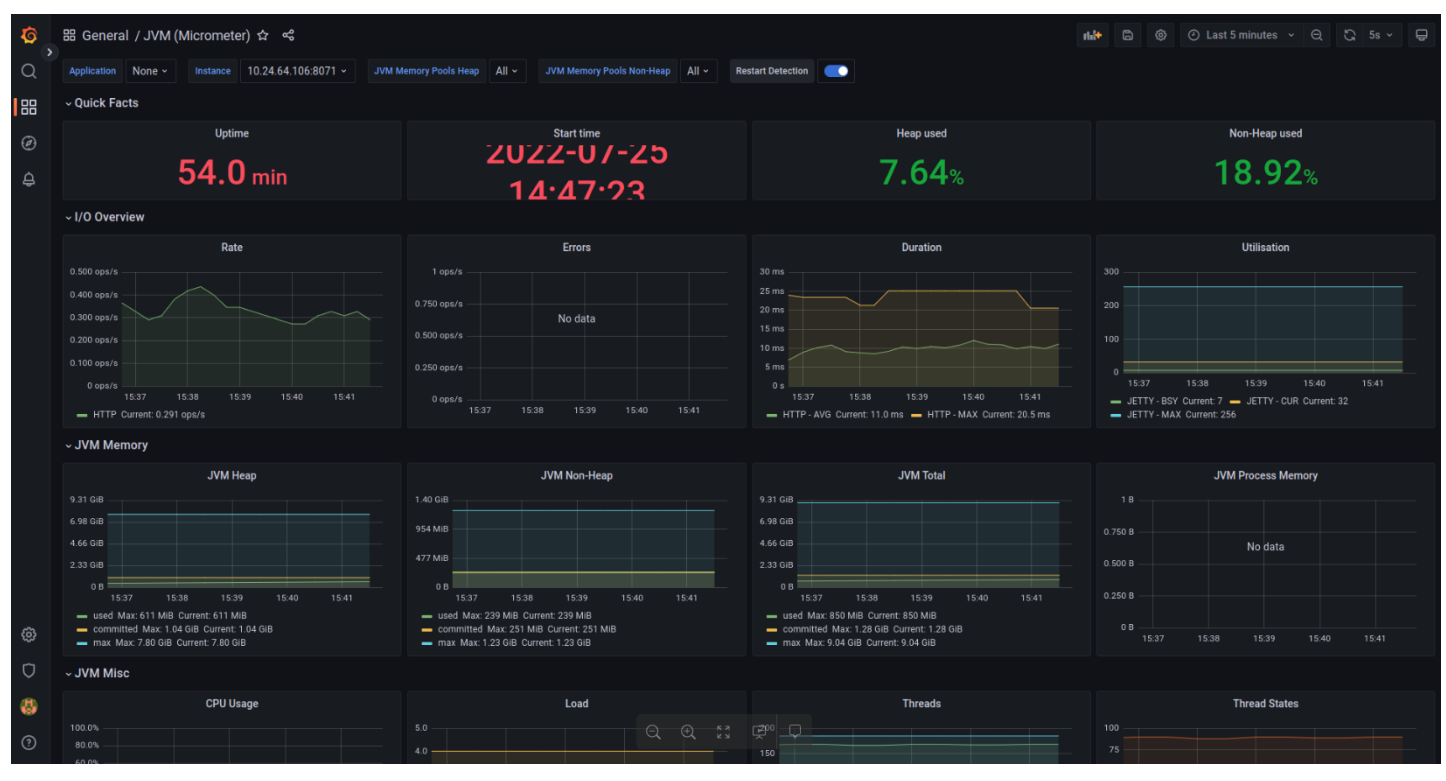

Для просмотра данных по пропускной способности платформы перейдите на дашборд **Micrometer Spring Throughput:**

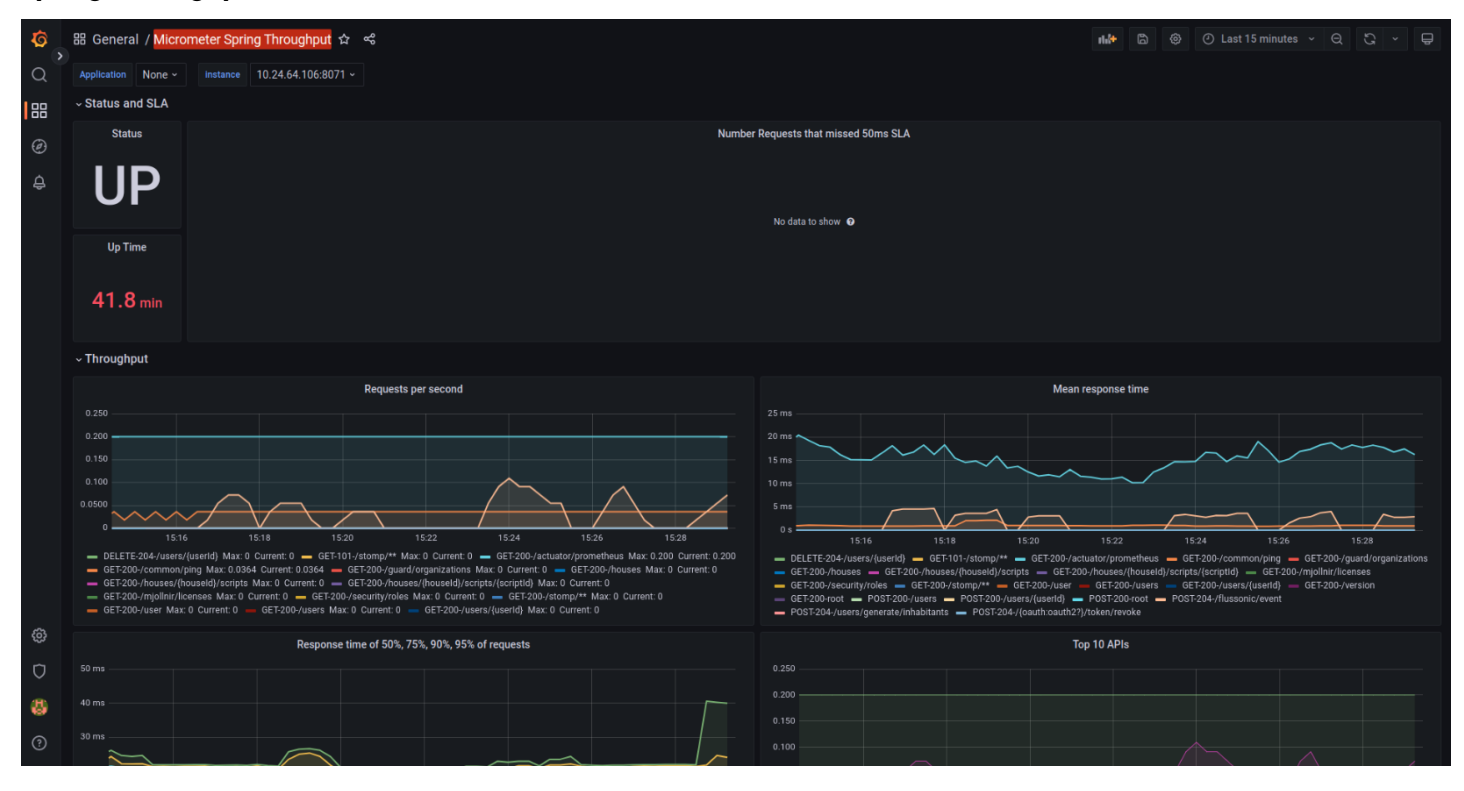

В Grafana есть возможность задавать временные интервалы для отображаемых графиков. Для этого в правом верхнем углу нажмите на иконку с часами, после чего выберите временной интервал или задайте свой.

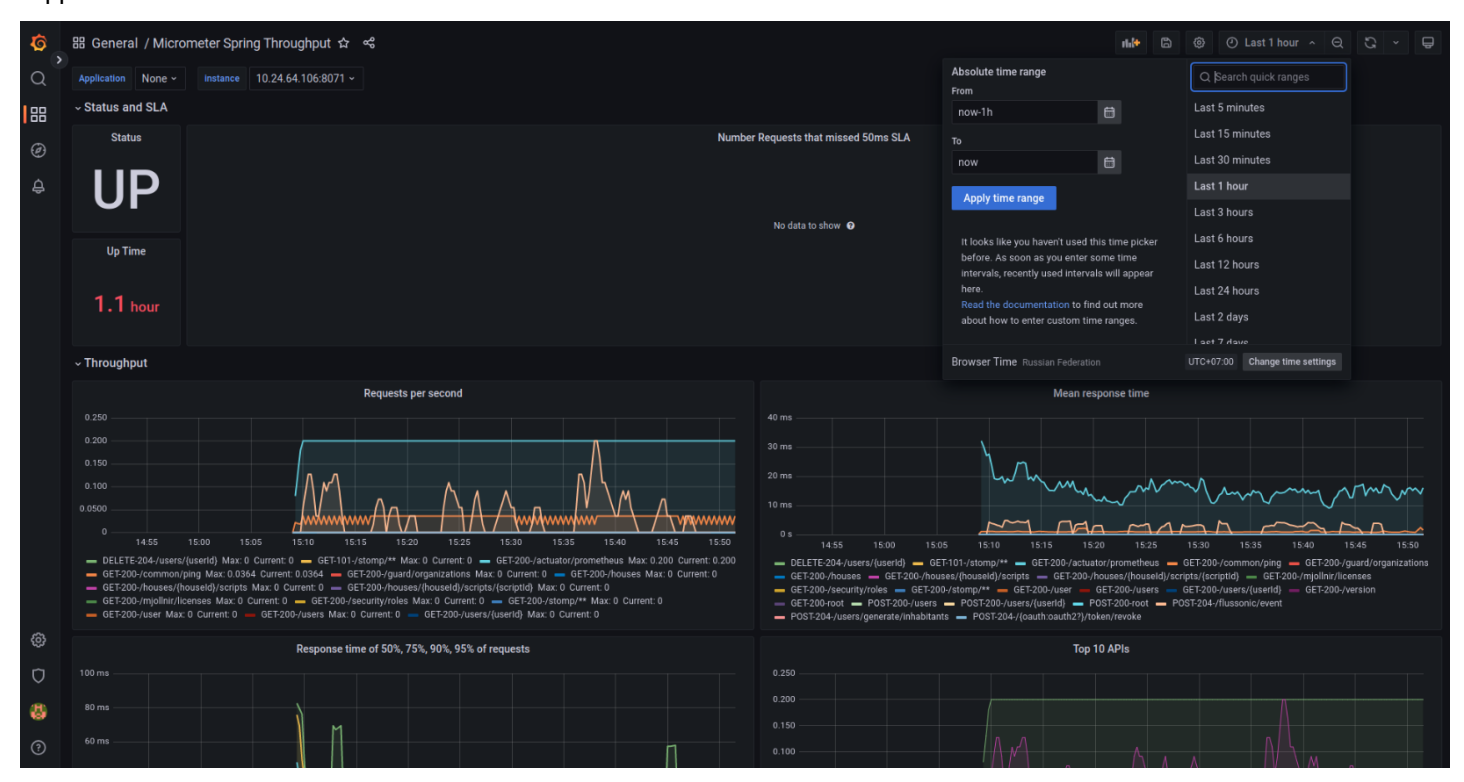

## <span id="page-13-0"></span>3 Распределенное развертывание сервисов мониторинга

Чтобы осуществить развертывание платформы на одном сервере, а сервисов мониторинга (Grafana и ELK) — на другом, необходимо соответствующим образом скорректировать **/etc/ansible-iot-1.31/vars/ default.yml**.

В данной инструкции:

- **сервер\_1**  сервер, на котором установлена платформа Eltex SC;
- **сервер\_2**  сервер, на котором установлены сервисы мониторинга (ELK, Grafana).

Необходимо отредактировать **/etc/ansible-iot-1.31/vars/default.yml** на обоих серверах.

Редактирование **/etc/ansible-iot-1.31/vars/default.yml** для **сервер\_1**:

- 1. Установите корректный **IP-адрес** или **доменное имя** для **сервер\_1** в разделе **iot** в поле **server\_name**;
- 2. Установите в разделе **monitoring** поле **server\_name** для Grafana (раздел **elk** для ELK), корректный **IP-адрес** или **доменное имя** для **сервер\_2.**

Редактирование **/etc/ansible-iot-1.31/vars/default.yml** для **сервер\_2**:

- 1. Установите корректный **IP-адрес** или **доменное имя** для **сервер\_1** в разделе **iot** в поле **server\_name**;;
- 2. Установите в разделе **monitoring** поле **server\_name** для Grafana (раздел **elk** для ELK), корректный **IP-адрес** или **доменное имя,** который ранее указывали для **сервер\_2**.

# Техническая поддержка

Для получения технической консультации по вопросам эксплуатации оборудования ООО «Предприятие «ЭЛТЕКС» вы можете обратиться в Сервисный центр компании:

Форма обращения в приложении Eltex Home: в настройках аккаунта перейдите в «Центр поддержки». Опишите проблему в форме обращения. Электронная почта (при отсутствии учетной записи в Eltex Home): [iot@eltex-co.ru](mailto:iot@eltex-co.ru)

Форма обратной связи на сайте: <https://eltex-co.ru/support/>

Servicedesk: [https://servicedesk.eltex-co.ru](https://servicedesk.eltex-co.ru/)

На официальном сайте компании вы можете найти техническую документацию и программное обеспечение для продукции ООО «Предприятие «ЭЛТЕКС», обратиться к базе знаний или оставить интерактивную заявку:

Официальный сайт компании:<https://eltex-co.ru/> База знаний:<https://docs.eltex-co.ru/display/EKB/Eltex+Knowledge+Base>